## **ELLE PointCab TUTORIALS**

## **VEKTORIZER**

## **PROFILLINIEN ERSTELLEN**

In diesem Tutorial beschäftigen wir uns mit dem Profiler-Werkzeug in PointCab. Dieses Werkzeug gibt Ihnen die Möglichkeit Profillinien basierend auf Ihrer Punktwolke zu digitalisieren und die unterschiedlichen Höhen in jeder digitalisierten Linie zu erhalten.

Im Folgenden zeigen wir Ihnen Schritt für Schritt, wie Sie die Profillinien einer schmalen Aufschüttung erstellen, aber Sie können dieses Werkzeug auch verwenden, um Straßengrenzen zu digitalisieren, die Konturen jedes Hauses in einer Stadt in der richtigen Höhe zu erhalten und vieles mehr.

Zuerst erzeugen wir eine Linie mit dem Werkzeug Linie Erstellen — im Modul Vectorizer. Dann wählen wir diese Linie aus (stellen Sie sicher, dass Sie das **Auswahl-Werkzeug** adafür benutzen) und mit einem Rechtsklick wählen wir "**Duplizieren**" im geöffneten Kontextmenü. Wir stellen den **Parallelversatz** zwischen den Linien ein, beispielsweise 1 m, und die **Anzahl** der Linien, die wir duplizieren möchten:

Nun aktivieren wir das Profiler-Werkzeug aus dem Vectorizer-Modul und klicken auf eine der

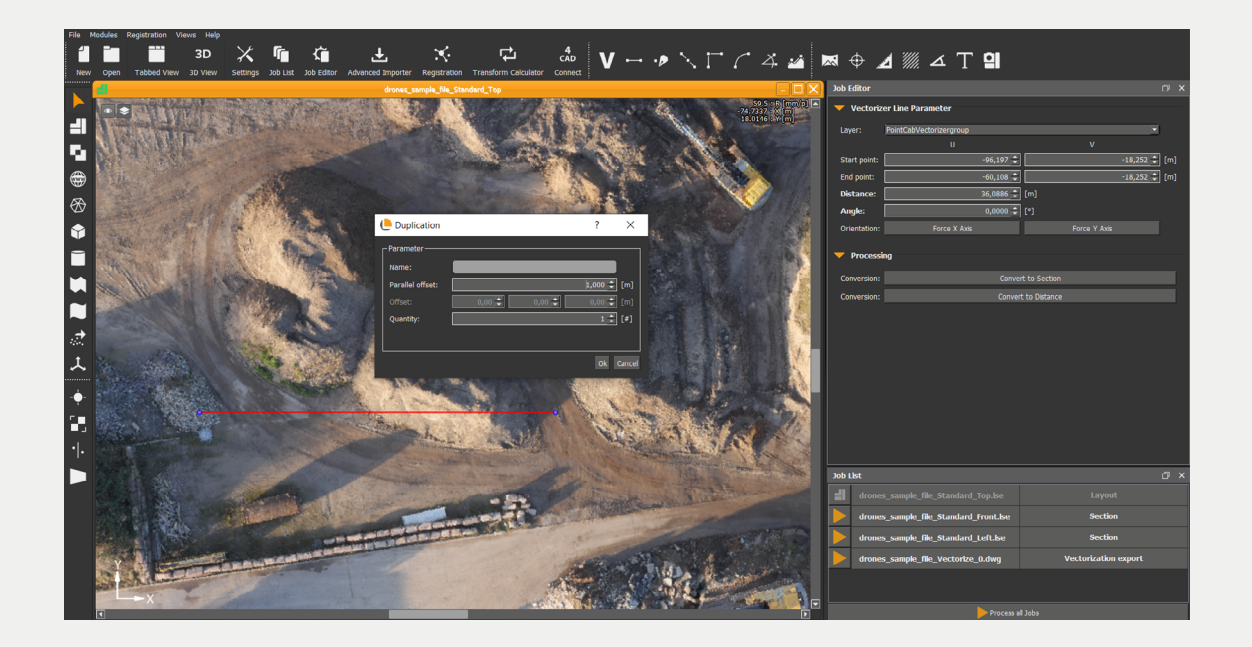

## **EDE** PointCab

Linien. Wir stellen die Genauigkeit der Profillinien und der Objektfilter ein. In diesem Beispiel wählen wir alle verfügbaren Linien aus, aber es stehen prinzipiell auch mehr Optionen zur Verfügung. Nachdem wir den OK-Button gedrückt haben, setzt PointCab diese Linien auf die Höhe der Punktwolke, an der wir arbeiten:

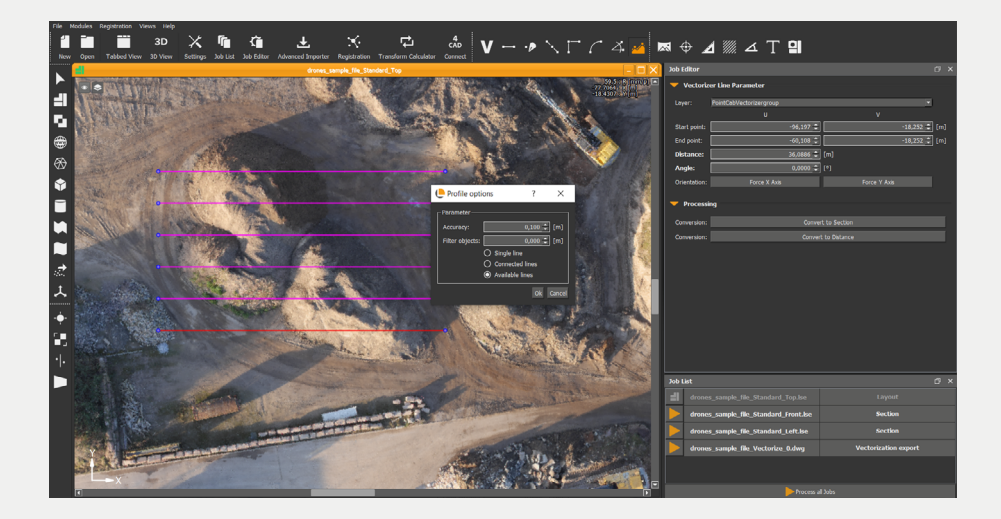

Nach der Berechnung können wir die erstellten Linien in ein CAD-Format exportieren oder wir können direkt die 3D-Ansicht in PointCab öffnen und die Ergebnisse überprüfen:

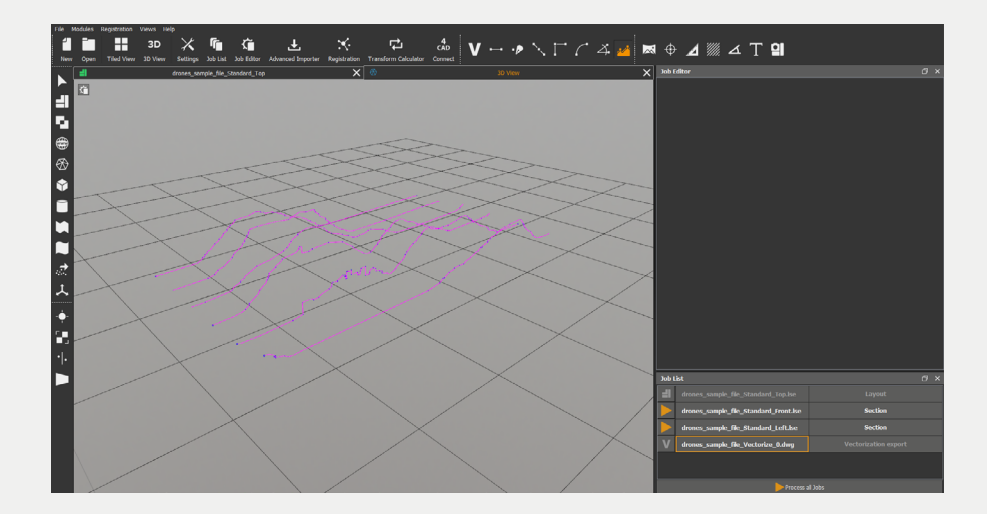